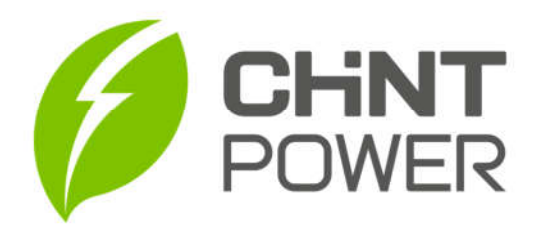

## **APLICATIVO CHINT CONNECT FUNCIONALIDADE – USUÁRIO FINAL**

Essas instruções são referentes as funcionalidade do aplicativo Chint Connect para contas com nÍvel de usuários final, o usuário pode digitalizar abaixo do código QR para baixar o aplicativo.

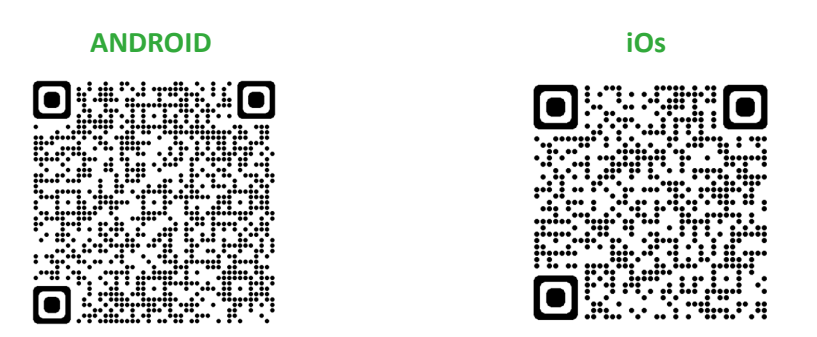

Figura 1: QR code para download do aplicativo.

- **1)** Abra o APP "Chint Connect" e acesse sua conta de nível usuário final;
- **2)** Clique em "Meu Portfolio";

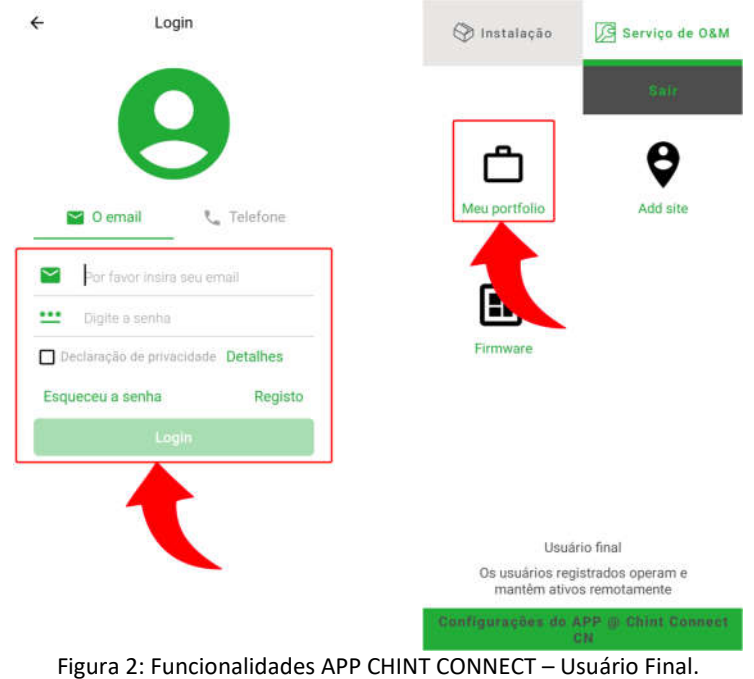

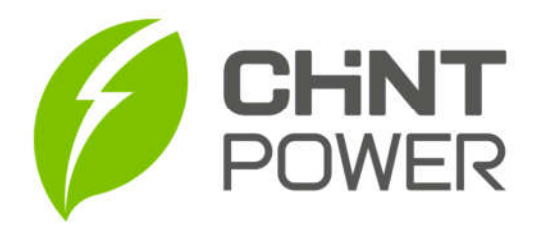

## **PORTIFÓLIO**

- **3)** Escolha o tipo de sistema (FV ou Híbrido);
- **4)** Logo abaixo é apresentado algumas informações como quantidade *sites* (usinas) vinculados a esse usuário, bem como quantidade de *Inversores* e *Gateways* (módulos Wi-Fi);

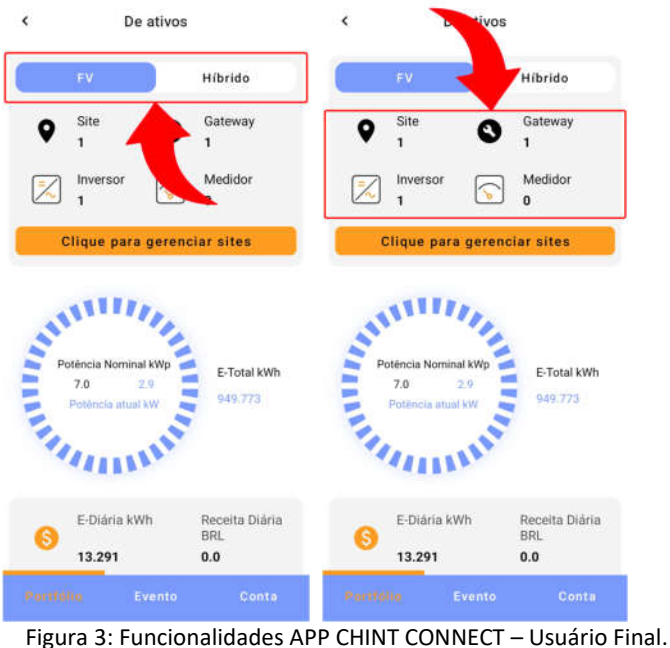

- **5)** Em *"Potência atual"*, é possível monitorar o gráfico de potência diária;
- **6)** Apresenta *"E-diária"* e *"Renda"* de acordo com o dia selecionado;

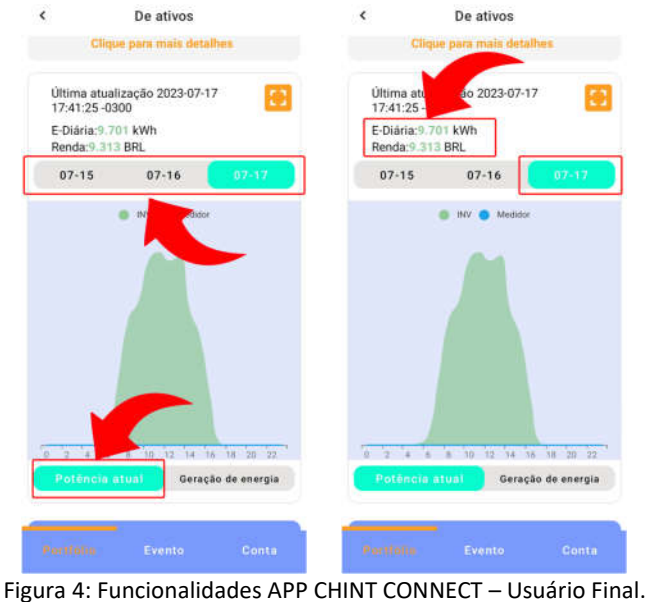

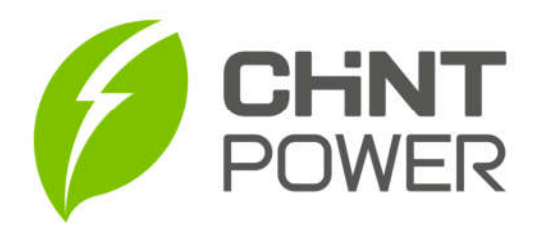

- **7)** Em *"Geração de energia"*, é possível monitorar gráfico de geração de acordo com período de dia, mês, ano ou total;
- **8)** Selecionado gráfico *"mês"* por exemplo, é apresentada energia total gerada durante mês selecionado *("E-mensal"* e *"Renda")*.

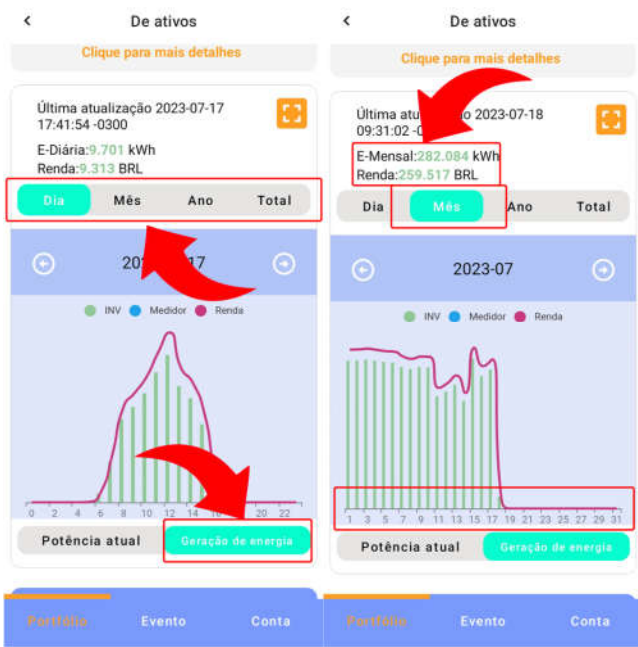

Figura 5: Funcionalidades APP CHINT CONNECT – Usuário Final.

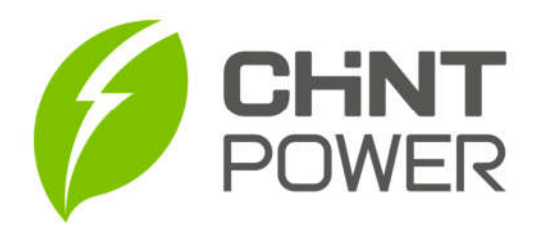

## **EVENTO**

- **9)** Em **"Evento"** é possível acompanhar quantidade de alertas ocorridos durante o mês;
- **10)** Realizar busca do registro de alerta através de filtros;

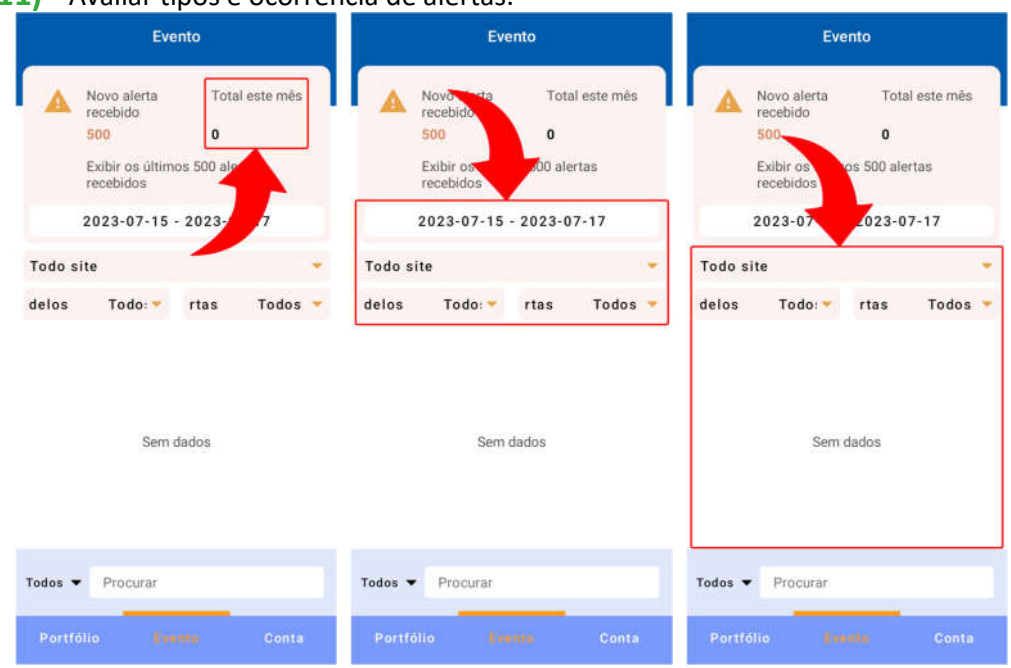

**11)** Avaliar tipos e ocorrência de alertas.

Figura 6: Funcionalidades APP CHINT CONNECT – Usuário Final.

**Para mais informações e instruções acesse nosso drive técnico ou nosso site para conhecer toda nossa linha de produtos e distribuidores credenciados.**